# Enterprise Imaging (EI) Cath, ECHO, EP, Nuc Card, and EMMC Vas Lab Workbook

This self-guided workbook allows Cath, ECHO, EP, Nuc Card, and EMMC Vas Lab staff to practice navigating through Enterprise Imaging (EI) workflow. Please note, the following scenarios are designed to demonstrate functionality and may not be inclusive of all Northern Light Health policies and procedures.

#### **Contents**

| Signing into Enterprise Imaging (EI) – Diagnostic Desktop | 3  |
|-----------------------------------------------------------|----|
| Manage Activities Overviews                               | 3  |
| Image Visualization                                       | 6  |
| Smart Regions                                             | 6  |
| Side by Side Prior to Current Study Comparison            | 7  |
| Exporting and Importing Measurements                      | 7  |
| Performing Measurements                                   | 7  |
| Measurement Worksheet                                     | 8  |
| Secondary Capture                                         | 8  |
| Exporting Images                                          | 8  |
| Rest Images                                               | 8  |
| Structured Reporting                                      | 8  |
| Toolbar Icons                                             | 9  |
| Desktop Customizations                                    | 12 |
| Locate Patient order                                      | 12 |
| F12 Options                                               | 14 |
| Text Page Details                                         | 14 |
| Technologist Comments                                     | 15 |
| Image Visualization                                       | 15 |
| Image area markup tools                                   | 16 |
| Image Area Context Menu                                   | 16 |
| How to configure a default tool                           | 17 |
| MPR Features                                              | 17 |

# Cath, EP, ECHO, Nuc Card, and EMMC Vas Lab Workbook

| MPR features within Hanging Protocol |    |
|--------------------------------------|----|
| QC-Quality Control                   |    |
| Start a QC task                      | 19 |
| Print and Export                     | 20 |
| Import CD                            | 21 |
| Import file from Desktop             | 21 |
| Burn or Transfer multiple studies    | 22 |
| Patient Merge                        | 23 |

## <u>Signing into Enterprise Imaging (EI) – Diagnostic Desktop</u>

- Click the **Windows** icon in the bottom left corner of the computer screen.
- Click Agfa Healthcare.
- Click **Enterprise Imaging**.
- Click **Diagnostic** icon.
- Type your **Username**, currently used in IMPAX.
- Type your **Password**, currently used in IMPAX.
- Click **OK**.

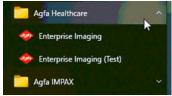

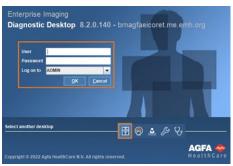

#### **Manage Activities Overviews**

- Right-click below **Activities overview** in the dropdown box.
- Click Manage Activities Overviews.
- Select/deselect Exam Tasklists by checking the box in the Show in dropdown list column.
- Click the radio button in the Default column for the Exam Tasklist used most.
- Click Close in the bottom right corner of the screen to return to the Task List "To do."
- Click the checkbox(es) to the left of the modality in the **Details** dropdown to open the Task List for the selected modalities.
- Workflow process for Activities Overview (AO).
- Select correct Activities Overview (AO), also called bucket list or Task List.

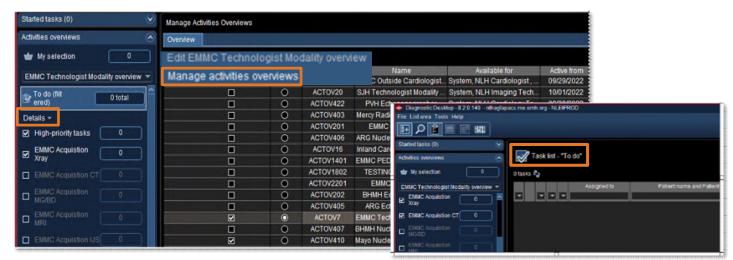

## Cath, EP, ECHO, Nuc Card, and EMMC Vas Lab Workbook

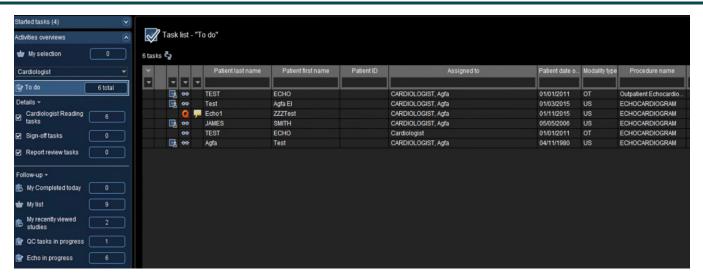

- 1. Select correct **Activity Overviews**.
- 2. Click Task List.
- 3. Locate Studies for reading.
- 4. Open studies by open or start reading.
- 5. Select **single study** or **multiple for batch** reading
- 6. Select Start Reading or Start List.

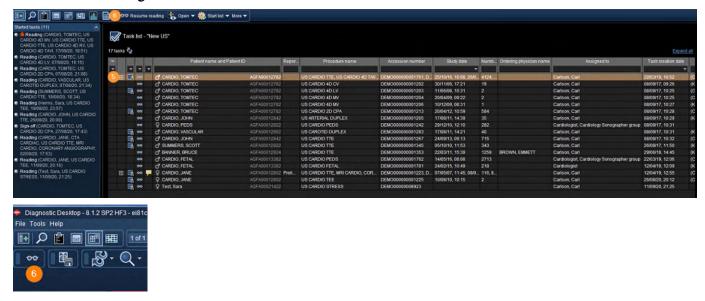

- 7. **Active** Study
- 8. Comparisons
- 9. View additional comparsion exams.
- 10. View study or technologists commment.

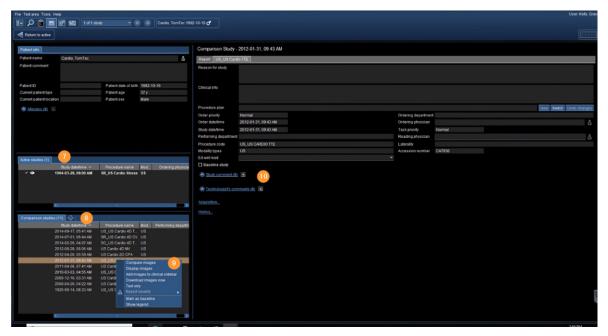

- 11. Active vs. Comparison
- 12. Pause study
- 13. Tools
- 14. Complete Reading task or assign to another user.

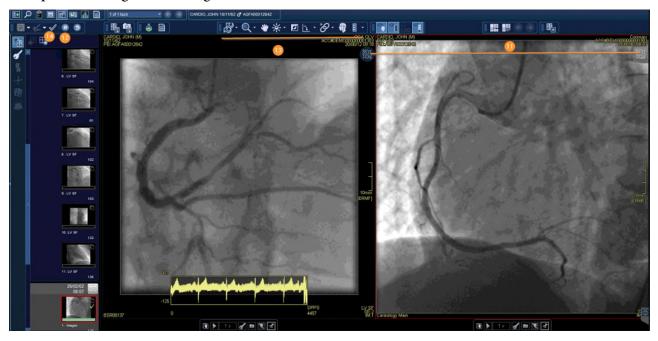

15. Task completed in Follow-up under My Completed today.

## Cath, EP, ECHO, Nuc Card, and EMMC Vas Lab Workbook

## **Image Visualization**

NOTE: TOMTEC Image Viewer, by default, ultrasound studies launch in a quad-screen view. The default can be changed in Settings.

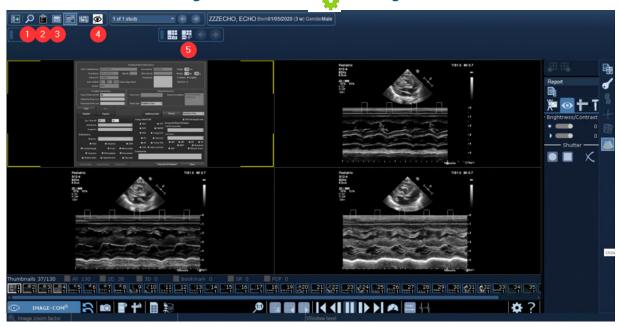

- 1. Return to Adhoc search
- 2. Return to Taks lists
- 3. Return to **Details Page**
- 4. Close Image Area
- 5. Hanging Protocol Gallery switch to basic US HP QC work or exporting

## **Smart Regions**

NOTE: Each view port contains Smart Regions of special functions. The icons of the correspondent functions are visible by positioning the mouse cursor over a view port for a short time. The number of functions provided within the view port depends on the data being displayed.

- 1. Click Smart Region.
- 2. Left-click
- 3. **Move** mouse horizontally.
- 4. Click **icon** to activate and deactivate.

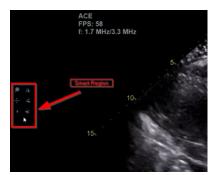

#### <u>Side by Side Prior to Current Study Comparison</u>

- 1. Select the active patient study window.
- 2. Select the appropriate Comparison studies.
- 3. Newly selected comparison studies are listed in the **Active studies** box.

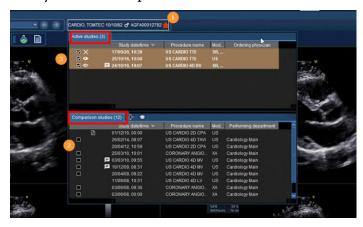

4. Select the **Patient History** icon to toggle between the comparison studies.

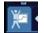

- 5. Select the desired prior comparison study in the Patient History tab.
- 6. The prior study loads in the thumbnail section of the viewer.

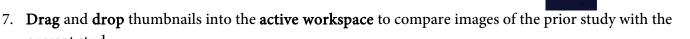

NOTE: Prior study images will have a light blue frame outlining the image and includes the study date and time

## **Exporting and Importing Measurements**

To import measurements from the image viewer into the structured report, select mearsurement icon and the report will update with newly imported measurements.

#### **Performing Measurements**

current study.

- 1. Select Measurement tab.
- 2. Select **exam type**.
- 3. Select measurement group.
- 4. Select desired measurement.
- 5. Perform measurement on desired image.
- 6. Press **Esc**, **double-click** or **right-click** to end measurement task.
- 7. Results can be viewed by moving the mouse off the image view port.

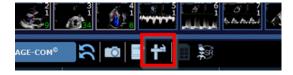

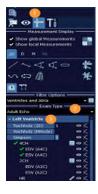

## Cath, EP, ECHO, Nuc Card, and EMMC Vas Lab Workbook

#### **Measurement Worksheet**

• Select the Launch Worksheet icon.

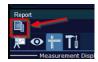

- If a measurement has been performed multiple times, select value that should be exported into the structured report. Example:

  Method Result
  - o Average
  - First
  - o Last
  - o Min
  - o Max

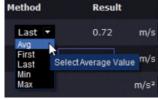

#### **NOTE:** The default selected value is Average.

- Delete measurements choosing the desired **Delete** criteria marked with a red **X**.
  - Selected Value
  - o Entire Column
  - o Entire Row

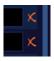

## **Secondary Capture**

Store your measurement results on the images and cine loops using the **Save Secondary Capture** icon. The complete image region will be captured. The new object becomes visible in the thumbnail preview at the end of the study.

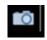

## **Exporting Images**

Export a desired still image or cine image by selecting the **Save AVI** or **BPM** icon. If at least one loop is playing, the complete screen will be exported as AVI, otherwise the image will be saved as a BMP, PNG, or JPG.

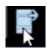

## Rest Images

Restore the dataset to the original acquired layout by selecting the **Reset** icon.

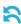

## **Structured Reporting**

- 1. Select Patient.
- 2. Select **Start Reading**, **RMC** or double -click patient.
- 3. Upon launch reporting opens and images appear in image viewer.
- 4. Tech reviews the images and begins structured reporting, entering test specific findings.

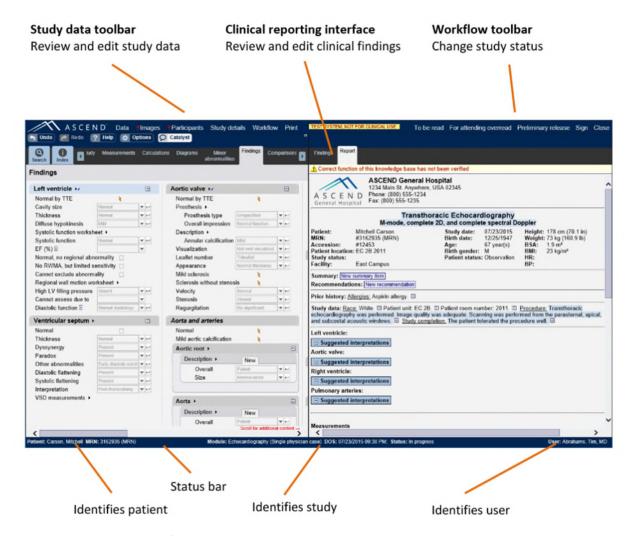

- 5. Tech selects **To Be Read** in reporting which closes reporting and image viewer.
- 6. Tech assigns cardiology reading group/physician via EI worklist.
- 7. Cardiologist group/physician finds assigned studies on EI worklist and launches study.
- 8. Once launched, reporting opens and images appear in image viewer.
- 9. Physician reviews the images and finalizes report findings.
- 10. Physician selects **Sign** in reporting and the report and image viewer close.
- 11. Finalized report sent to EHR.

#### **Toolbar Icons**

Tools necessary to manipulate the system

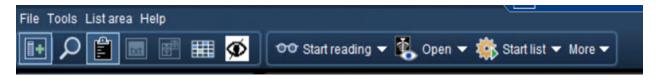

## Cath, EP, ECHO, Nuc Card, and EMMC Vas Lab Workbook

- **File** Menu Option
  - o Logoff
  - o Exit
- List Area Menu Option
  - Activities Overview
  - Customize columns
- **Tools** Menu Option
  - Options
  - o Collaborator tool- is used to talk to staff like current IMPAX system
    - Select **Preferences** to customize the Collaborator.
    - Click **Preferences** for each feature.
    - Click **Apply**, then **Save** to keep new preferences.
    - Unselect **Always on top** if the Collaborator is not wanted on the top.
    - Click Exit to leave the Collaborator

#### Adding Contracts

- Click Contacts.
- Click Add Contacts.
  - Enter the **Username**.
  - Select **Username** for the dropdown list that displays.
  - Select the **Group** the user should be added to using the Group dropdown.
  - Click Add.
  - The user will be added to contracted before and the selected group.

#### o Create a New Group

- Click **New** to the right of Group.
  - Enter **new group name**.
  - Click **OK**.

OR

- Click Contacts and select ADD contact group.
- Enter Name of the group.
- Click OK.

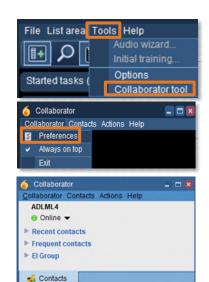

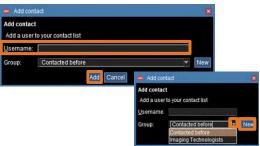

Quick Filt

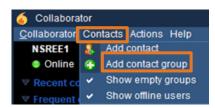

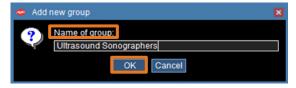

## Cath, ECHO, EP, Nuc Card, and EMMC Vas Lab Workbook

#### o Starting a Chat

- Locate the user in the appropriate group.
- Double-click the **user's name** in a Group.
- The Chat window opens.
- Type the **message**.
- Hit **Enter** on the keyboard.

#### Share a study

- Locate the user in the appropriate group.
- Double -click the user's name in a Group.
- The **Chat** window opens.
- **Highlight** the study.
- Click Agfa HealthCare Enterprise Imaging XERO Xtend.
- The image will open in XERO Workflow.
- A **link** will appear in the chat.
- Recipient will **click the link** to view the image.
- Help Menu Option is available to find answers needed.
- O Hide Navigation
- o Search
- o Patient List
- O Text page
- Open Images
- o Calendar

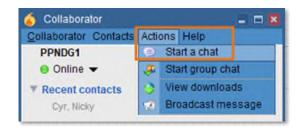

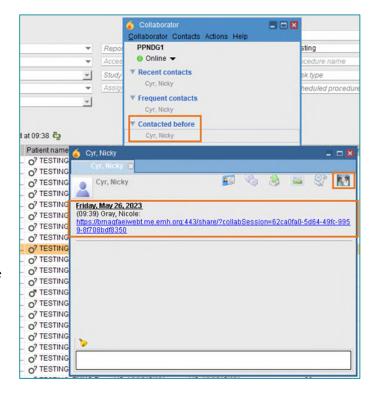

## Cath, EP, ECHO, Nuc Card, and EMMC Vas Lab Workbook

#### **Desktop Customizations**

- > Right-click in the white area to provide options for customization.
  - 1. Select white area in search field or columns.
  - 2. Right-click.
  - 3. Select customize fields or customize columns.
  - 4. To specify the number of search columns, click the **Perspective Column** button.
  - 5. To display additional search fields, select and move items from **Available** search fields to **Displayed** search fields.
  - 6. To remove currently displayed fields, reverse the above step.
  - 7. To change the displayed order, select up/down arrows to right of displayed field.
  - 8. The setting saves for the login user.

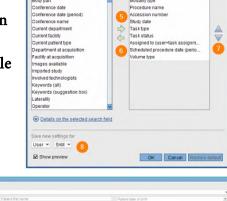

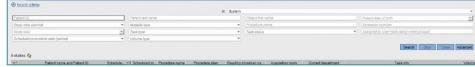

#### **NOTE**: Helpful search criteria that should be added:

- 1. Images available
- 2. Report available
- 3. Study verification status

#### **Locate Patient order**

Via task list or ad hoc search

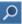

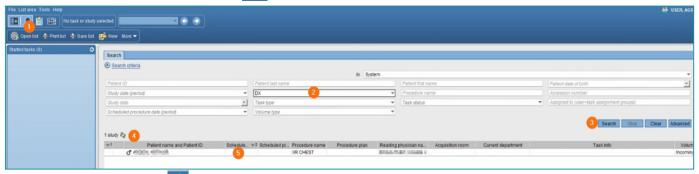

- 1. Select **Search** icon in the tool to begin an ad-hoc search.
- 2. Input search criteria (i.e., Patient ID, patient last name, accession number).
- 3. Select Search. Search
- 4. Search results display with the number of results that meet your search criteria.
- 5. Select the study you want to review.
- 6. Double-click or right-click the line of the study you wish to display and open.
- 7. Text area displays.

- 8. Study information tab displays if report has not been created. If report is created, the report tab displays here by default. View study information and technical comments by users either entered in EI manually or in the RIS via HL7 message.
- 9. Comparison studies are available for this patient.
- 10. To display comparisons, right-click for display options.
- 11. On a one monitor setup, click the **image** icon to go to image display.

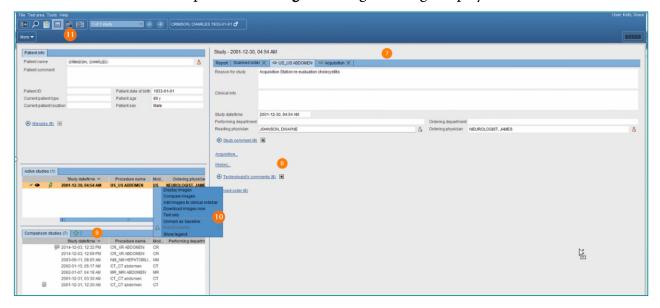

- 12. Image page displays.
- 13. Available tools.

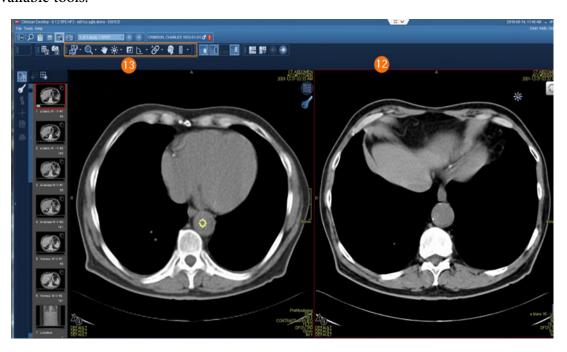

## Cath, EP, ECHO, Nuc Card, and EMMC Vas Lab Workbook

#### **F12 Options**

- > Defines the settings that change the look and feel of the desktops.
  - 1. Select **Tools > Options** or **F12**.
  - 2. Options window displays.
  - 3. Selecting Lists allows customization of items related to List area.
  - 4. Selecting **Text** allows customization of items relate to Reporting and Text area.
  - 5. Selecting **Images** allows customization of items related to Image area including image display options, keyboard shortcuts, and saving of mark-ups.
  - 6. Selecting **Others** allows you to turn on or off the collaborator tool for default login setting.
  - 7. This setting saves for the login user.

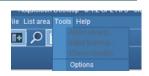

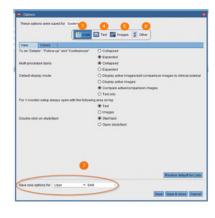

#### **Text Page Details**

- 1. Patient information
- 2. Active studies
- 3. Comparison studies
- 4. Eyeball icon show images are in display.
- 5. Report icon shows the study has a report attached.
- 6. Study comment communication between provider and radiologist.

Details

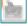

- 7. If an image is not in display, right-click for display options.
- 8. Study information for study that is in display.
- 9. Report Tab
- 10. Order Tab
- 11. Acquisition Tab
- 12. Comments

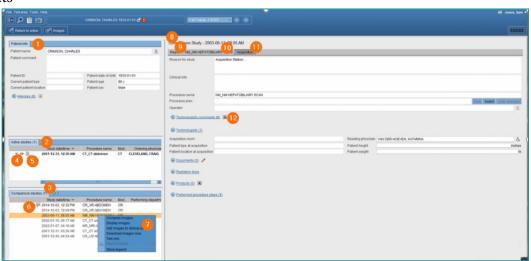

#### **Technologist Comments**

- > Allows the staff to place a descripitive message regarding the patient/exam that is visible within El
  - 1. Select **Technologist comments**.
  - 2. Enter comments.
  - 3. Select OK.
  - 4. Select Public.

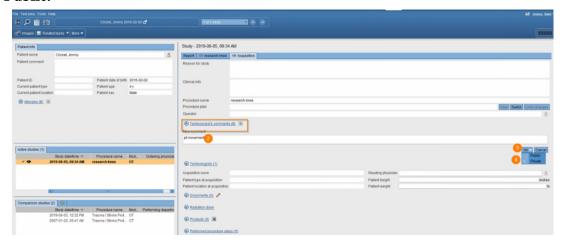

#### **Image Visualization**

➤ The image area combines all image display, manipulation, and enhancement tools for reading in El.

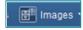

- 1. Patient banner
- 2. Tools
- 3. Clinical sidebar
- 4. Save Presentation State and Create Snapshot
- 5. Active vs. Comparison

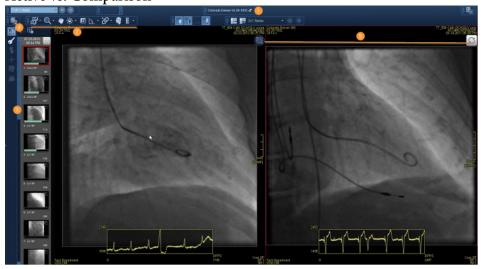

## Cath, EP, ECHO, Nuc Card, and EMMC Vas Lab Workbook

#### **Image area markup tools**

- Calibrate images, take measurements, highlight, and annotate areas with arrows or text. Also have the ability to hide, modify, or delete markups.
  - 1. Activate tool with left-click and see tool attach to arrow.
  - 2. Activate tool with by left-clicking.
  - 3. Deactivate tool with right-click, tool no longer is attached to arrow.

<u>NOTE</u>: If there is a dropdown arrow to the right of tool, this indicates more options are available

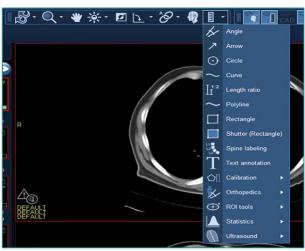

## **Image Area Context Menu**

- > Access a selection of relevant tools without leaving the current image with the pointer
  - 1. Right-click to open context menu.
  - 2. Left-click **desired tool**.
  - 3. Left-click to **utilize tool**.
  - 4. Right-click to **deactivate**.
  - 5. Customization for the **Image context menu** can be obtained from F12.

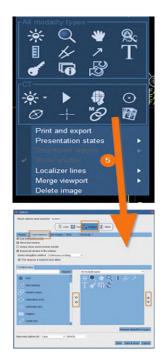

#### How to configure a default tool

- 1. Select tool, create measurement, and deactivate.
- 2. Hover over measurements with left-click until enhanced measurements are viewable.
- 3. Right-click to see an additional box with options.
- 4. Select side arrow to see additional options.
- 5. Select or deselect desired options.

**NOTE:** These measurement setting is set as the user's default.

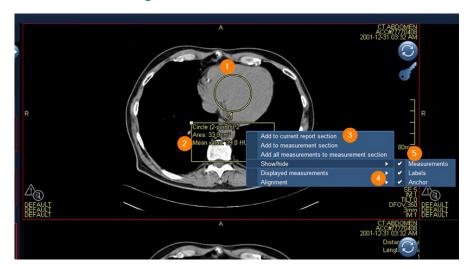

## **MPR Features**

Method for reconstructing axial, coronal, sagittal, or oblique views from slices in any of these planes.

Changing the view in an MPR viewport:

- 1. Place **cursor** over the **bottom center** of the view port.
- 2. To open view sub options, point to 2D to change viewport to an MPR or other options.
- **3.** To change the view to axial, sagittal, or coronal, click the **respective** button.
- 4. To get a **Secondary Capture**, select the **camera** icon.
- 5. If you want to keep the **tool bar active** in the viewport select the push pin.

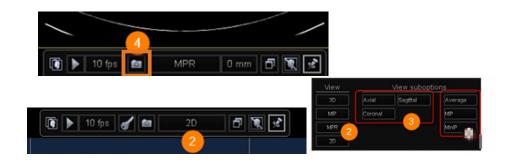

#### **MPR features within Hanging Protocol**

- 1. To activate MPR display, open the hanging protocol gallery.
- 2. Select a predesigned MPR hanging protocol.

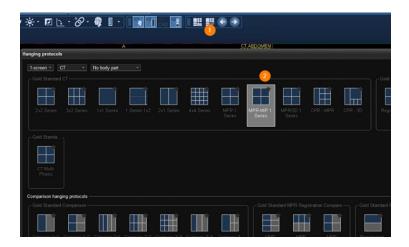

#### **QC-Quality Control**

- - 1. Select a **study** for QC.
  - 2. Right-click and select **QC task**.
  - 3. Create QC task.

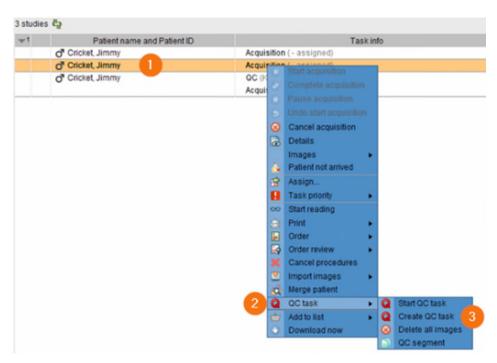

- 1. Select Auto-assign or Assign to.
- 2. Select QC action-fix/merge, split, segment, delete.
- 3. Include Task comments if necessary.
- 4. Select Task Priority from dropdown.
- 5. Select Create QC Task.

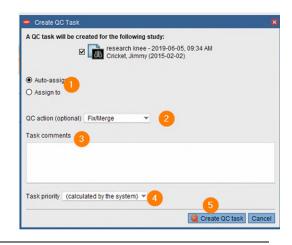

#### Start a QC task

Start a QC task from a task list to resolve the quality control issue.

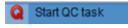

<u>Fix/Merge</u> – Manually fixing studies aligns patient and order information with unverified images. Merging images assembles multiple studies that belong to one patient.

- 1. Select the correct action **Fix/Merge**.
- 2. Verify source.
- 3. Select the **target** for Merge.
- 4. Initiate the merge by clicking **Fix/Merge**.
- 5. Confirm and select Fix/Merge anyway.

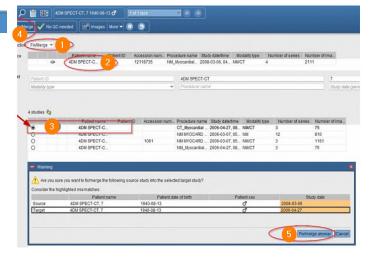

**Spilt** – Manually split a study with images belonging to multiple patients, orders, or procedures.

- 1. Select the **QC action** to split.
- 2. Select your target.
- 3. Click the **Split** action.
- 4. Select the **study** you want to tag; symbol will activate on your cursor. You now can **select an image(s)** or the **thumbnail** to select the series.
- 5. Confirm and select **Split**.

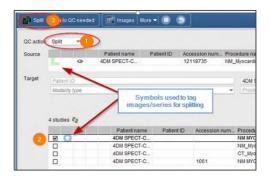

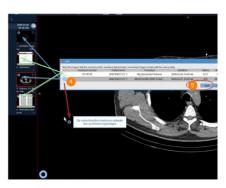

## Cath, EP, ECHO, Nuc Card, and EMMC Vas Lab Workbook

<u>Segment</u> – Manually segment one patient into multiple procedures for the same patient.

- 1. Select the **QC action** to Segment.
- 2. Select your target.
- 3. Click the **Segment** action.
- 4. Select **the study** you want to tag; symbol will activate on your cursor.
- 5. **Confirm** and select **Segment**.

#### NOTE: Delete – This is done by logging a ticket with #IS Enterprise Imaging.

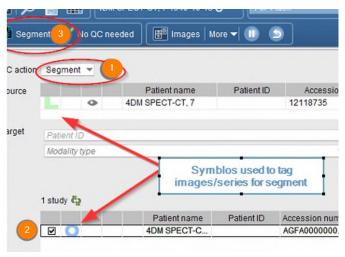

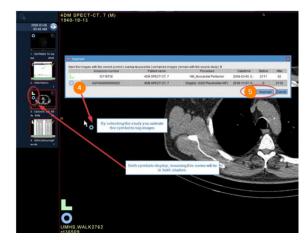

#### **Print and Export**

- > Print, fax, email, save to media, and transfer DICOM data.
  - 1. Select Patient.
  - 2. Select **More**, top toolbar or right-click.
  - 3. Select Print.
  - 4. Select **Print and Export**.
  - 5. Select Distribute report, Save to Media, Dicom Transfer, or Dicom Print.

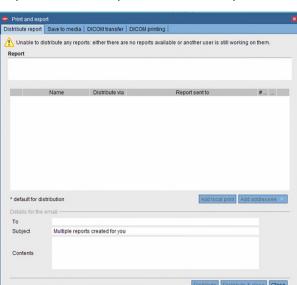

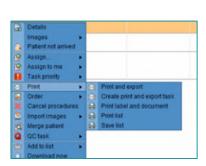

#### **Import CD**

- Add images from a local source by importing them to the currently selected study to a new order.
  - 1. Select the local drive in the search area.
  - 2. Select **study** or studies to import.
  - 3. Click **Import** images.

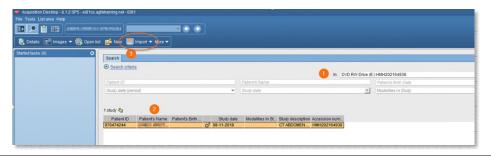

# **Import file from Desktop**

- 1. Select **Patient**.
- 2. Select More.
- 3. Select **Import**.
- 4. Select **Import images** for selected study. or **Import** images for new order

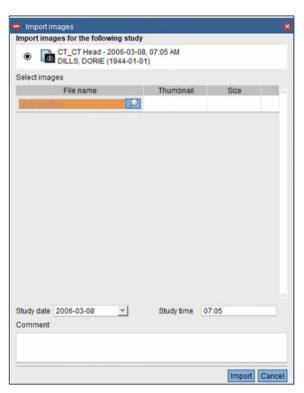

#### **Burn or Transfer multiple studies**

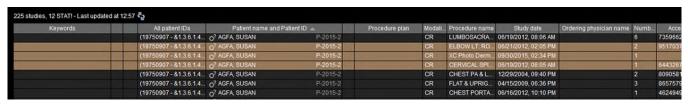

- 1. Highlight one or more exams.
- 2. Right-click and select Print.
- 3. Click Print and export.
- 4. Select Save to media or DICOM transfer.
- 5. Make sure the exams you want to burn or transmit have checkmarks beside them.
- 6. Click **Study**.
- 7. Use dropdown on **Destination**.
- 8. Select your designation.
- 9. Click **DICOM transfer & close** or **burn to**.
- 10. Box appears at top of list Exporting Studies
- 11. Info box will display transferred or failed

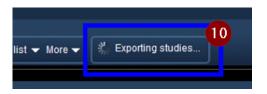

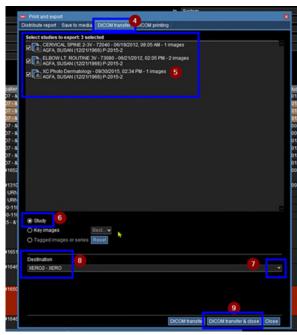

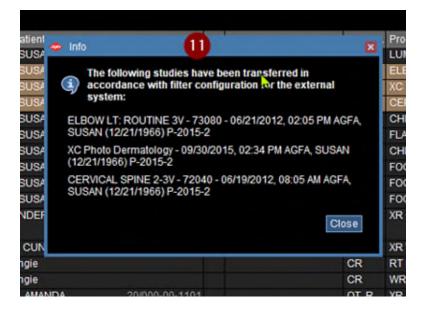

#### **Patient Merge**

Manually fixing studies aligns patient and order information with unveirifed images. Merging images

assembles mutiple studies that belong to one patient.

- 1. Select Patient.
- 2. Right click and Merge.
- 3. Select Merge patient.
- 4. Select OK.
- 5. Select the patient you want to merge to.
- 6. Click OK.

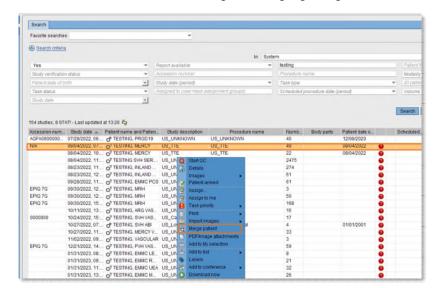

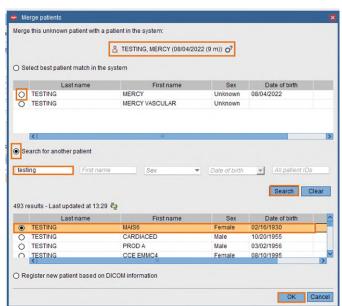